# The JA-152E Wireless access module with RFID

The access module is a component of the JABLOTRON 100 system. Its modular architecture enables users to create a combination whose size of installation perfectly meets their needs. The device should be installed by a trained technician with a valid certificate issued by an authorised distributor. The product is compatible with the JA-101Kx or higher control panels.

The wireless access module comprises the first control segment (1) and an RFID chip card / tag reader (3). The JA-192E segments can be used to extend the JA-152E unit by the required number of segments (the max. allowed amount is 20 on one unit).

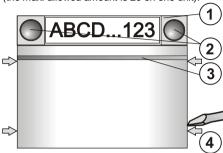

Figure 1: 1 - control segment; 2 - segment buttons; 3 - backlit activation button with RFID card reader; 4 - tabs for module opening;

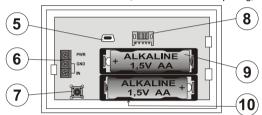

Figure 2: 5 - mini USB connector; 6 - terminals; 7 - tamper contact; 8 - connector for control segment; 9 - batteries; 10 - production code

### Installation

- Press the four tabs (4) on the sides (see 1st figure) one by one and 1. release the module from the plastic base.
- When installing more control segments, first remove the socket cover on the 1st segment.
- Remove the transparent plastic cover from the segments (by levering on both sides of the segment near the buttons).
- Always connect the segment wires to the connector of the previous segment and click them into each other (we recommend coiling the wires by turning the segment by 360° - this will prevent any possible damage to the wires between the plastic parts). Use this method to install all the required segments. Finally push the socket cover in.
- Insert two 1.5 V alkaline AA batteries into the module.
- Attach the base onto the selected place together with the segments using screws. If more segments are required fix them onto the wall using screws as well.
- Connect the segment wires to the internal connector of the module (8).
- Insert the module into the base.
- Proceed according to the control panel installation manual. Basic procedure:
  - There must be a JA-110R radio module installed in the control panel with a reliable communication range to the access module.
  - When batteries are inserted, the yellow backlit activation button (3) starts to light permanently which indicates that the module has not been enrolled to the system yet.
  - Go to the F-Link software, select the required position in the Devices window and launch enrollment mode by clicking on the Enroll option.
  - Press the backlit activation button (3) the module is thus enrolled and the yellow LED indicator goes off (this can take a few sec). An enrollment signal can also be sent by inserting the batteries.
- 10. When you have completed installation, insert descriptive labels behind the segment transparent plastic cover and close them, see figure 3. Label printing is a part of the F-Link software (Devices window, at the RFID module position - Internal settings).

#### Notes:

The module can also be enrolled to the system by entering its production code (10) in the F-Link software or using a bar code scanner. All numbers stated under the bar code shall be entered (1400-00-0000-0001).

To comply with the EN 50131-3 norm it is necessary to fix the cover tabs (4) by the screws from the accessories. In picture no 1 the cover tabs are displayed and marked by the arrows.

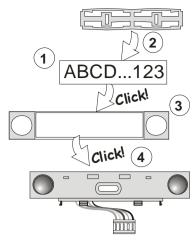

Figure 3: Insertion of a label into a control segment

## Setting the properties

Go to the Devices window in the F-Link software. When you are at the module position, use the *Internal settings* option. The particular unit is displayed and it is possible to set its properties. Internal settings are separated into 2 basic tabs: Segments and Settings.

It is possible to set the required functions for individual segments (control of sections, section status signalling, alarm triggering, PG output control, PG output status signalling, etc.).

3<sup>rd</sup> optional setting tab **Common segment** – settings and function description

A common segment (up to 2 of them allowed on one module) simulates the simultaneous pressing of several segments which are placed on this module and which control sections. Int the Segments tab select the specific segment function called Common segment A (B). Then in the new tab Common segment, select the segments which will be operated en bloc.

Note: A module has to be equipped with a minimum of 3 segments otherwise this function can not be used.

The selected sections will all be set / unset after pressing a button on the common seament.

If the states of the segments which are operated by the common segment are mixed, then only the segments that need changing will be set / unset.

If partial setting is enabled for some segments, then the common segment respects this: 1<sup>st</sup> press = partially setting, 2<sup>nd</sup> press = full setting. It is not suitable to combine a common segment with a common section

The indication of the common segment is: all segments unset = green, some set (partially set) = yellow, all sections fully set = red.

In the Settings tab you can set all other module functions like acoustic signalling, backlight intensity, RFID reader mode, optical and acoustic indication, etc. Details related to settings can be found in the installation manual of the control panel and of course in the tooltips displayed by the F-Link software.

## Alternative power

The module can be powered from an external 12 V DC power supply via the PWR and GND terminals. The DE 06-12 power supply has the advantage of hidden installation. The module does not enter battery power save (sleep) mode if external power is used. It permanently communicates with the control panel and it indicates the system status according to the Devices / Internal settings. Leave the batteries inside the module. When the mains power is cut off, the module will work from the batteries

#### Connection of an external door detector

The module has an input terminal for external door detector connection. The input (IN) reacts to disconnection from the common ground. The reaction of this input is delayed, and is linked to the module address. The input has a status reaction

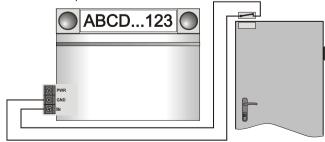

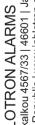

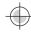

# The JA-152E Wireless access module with RFID

# Battery replacement

The module automatically checks the status of the batteries. When Low Batt status is reported, then the batteries should be changed within 2 weeks. Before changing the batteries, system must be firstly switched to SERVICE mode, otherwise a tamper alarm will be triggered.

<u>Note</u>: For the best possible operation we strongly recommend using only batteries supplied by Jablotron's authorized distribution (avoid usage of so called no-name batteries).

#### Unit modifications

If you need to change the segments (add or take out), release them by levering on both sides of the segment near the buttons. When you have finished changing the amount of segments the new JA-192Es are not always immediately visible in the F-Link software. For synchronization, click on the *Upload* button.

**Note**: If there is a request to modify the module hardware, always remove the batteries and disconnect the external power supply.

## Optical indication

**Activation button** – indicates the system status. No light – sleep mode, green light – everything OK, green flashes – authorisation performed, red flashes – alarm, yellow light – fault / not enrolled to the system, yellow double flash – Service mode.

Note: The activation button doesn't indicate module tamper activation, even the INP input, in Service mode.

**Segments** – don't indicate a thing when Service mode is entered or when the segment has the function None. The optical indication logic of a PG segment can be inverted.

#### Module can be preset to the following 6 indication levels:

- Indicates permanently Wireless modules indicate permanently only if an external power supply is connected. Without an external power supply it indicates the same as option 2. When the mains is restored module again indicates permanently.
  Section / PG status change on keypad the module indicates
- Section / PG status change on keypad the module indicates when the section / PG status has been changed. The status change is indicated on the specific segment. Entrance delays and alarms are indicated by the whole module.
- Section / PG status change on segment the module indicates when a section / PG output status has been changed. A segment status change, an entrance delay and an alarm is indicated on a specific segment. The rest of the module stays asleep.
- 4. Segment status change on keypad The module indicates when the status of a segment has been changed (setting, unsetting, PG ON, PG OFF). The change of the status is indicated only on the specific segment.
- Entrance delays / alarms on segment the module indicates entrance delays and alarms on a specific segment.
- Wake-up by pressing the module optically and acoustically indicates when a segment or backlit indication button has been pressed. This setting ensures a maximum battery lifetime.

### Acoustic indication

It can be set regardless of the module's optical indication and sleep mode. The module can indicate entrance / exit delays or alarms. During valid authorization (by user code or RFID card), acoustic indication of exit delay is supressed. By pressing the indication button the module is muted permanently. Entrance delays and alarms are indicated until their times expire, but only if the activation button is not pressed.

# FW upgrade

- Upgrades can only be done by a Service technician and byF-Link software.
- Start F-Link in Offline mode and open the appropriate installation database.
- Open the module by pressing on the tabs (4), remove the batteries and any possible external power supply.
- 4. Connect the miniUSB cable to the USB port on the PC. The miniUSB cable is not in the accessories of the module, control panel or any other device. You can use the cable from the JA-190T card reader.
  - Caution: We strictly recommend connecting the USB cable straight to the PC, connection via a USB HUB can reduce the reliability).
- 5. While keeping the button (3) pressed, connect the miniUSB cable to the connector on the module (5), and keep holding the button (3). Switching to the firmware upgrading mode is indicated by the backlit activation button flashing green and yellow. Now you can release the button (3).
- Then continue as if you are doing an upgrade via F-Link software:
  Control panel → Upgrade Firmware → choose the upgrade file

- pack (it is a part of the F-Link installation pack, or it can be independently published for downloading, file type \*.fwp)
- F-Link shows a window with a device listing, select the USB (typically at the first position).
- 8. Then press **OK** and perform the upgrade for the selected device.
- Disconnect the miniUSB cable, reinsert the batteries an reassemble the module.
- 10. Check the module via F-Link, Devices/Internal settings. According to the changes which have been done during the upgrade, previous settings might stay or settings could be erased to default. When a reset has been done you can reload the previous settings by the Import button and restore them with no negative influence on the new firmware.
- 11. When the FW upgrade has been done, the main menu could be expanded. In this case the new options are set to default. Check their settings and adjust according to user requirements.
- 12. Perform a last check and try out the functions by some tests.

## Technical specifications

2x Alkaline battery type LR6 (AA) 1.5 V Power Please note: Batteries are not included Typical life time 1 - 2 year(s) according to the settings Communication band 868.1 MHz, JABLOTRON protocol Communication range 200 m (open area) Power input from external supply 0.5 W RFID frequency 125 kHz 102 x 75 x 33 mm Dimensions Weight 170 g Classification Grade II According to EN 50131-1, EN 50131-3, EN 50131-5-3 Operational environment EN 50131-1 II. Indoor general Operating temperature range -10 to +40 °C Also complies with ETSI EN 300 330, ETSI EN 300 220,

Can be operated according to ERC REC 70-03

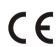

JABLOTRON ALARMS a.s. hereby declares that the JA-152E is in a compliance with the relevant Union harmonisation legislation: Directives No: 2014/53/EU, 2014/35/EU, 2014/30/EU, 2011/65/EU. The original of the conformity assessment can be found at www.jablotron.com - Section Downloads.

EN 50130-4, EN 55022, EN 60950-1

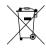

**Note:** Although this product does not contain any harmful materials we suggest you return the product to the dealer or directly to the producer after use.